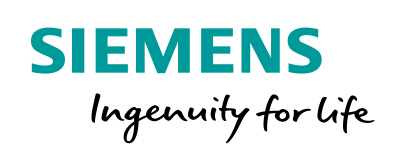

Industry Online Support

 $\frac{1}{2}$  $\overline{\bullet}$  **NEWS** 

 $\sqrt{2}$ 

# Operating System Update (OS Update)

ProSave

Ĩ.

**<https://support.industry.siemens.com/cs/ww/en/view/19701610>**

Siemens Industry **Online** Support

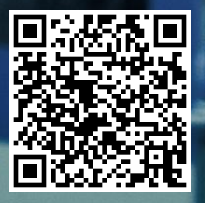

This entry originates from Siemens Industry Online Support. The conditions of use specified there apply [\(www.siemens.com/nutzungsbedingungen\)](http://www.siemens.com/nutzungsbedingungen).

**Security Informati on** Siemens provides products and solutions with industrial security functions that support the secure operation of plants, systems, machines and networks. In order to protect plants, systems, machines and networks against cyber threats, it is necessary to implement – and continuously maintain – a holistic, state-of-the-art industrial security concept. Siemens' products and solutions only form one element of such a concept. Customers are responsible to prevent unauthorized access to their plants, systems, machines and networks. Systems, machines and components should only be connected to the enterprise network or the internet if and to the extent necessary and with

> appropriate security measures (e.g. use of firewalls and network segmentation) in place. Additionally, Siemens' guidance on appropriate security measures should be taken into account. For more information about industrial security, please visit [http://www.siemens.com/industrialsecurity.](http://www.siemens.com/industrialsecurity)

Siemens' products and solutions undergo continuous development to make them more secure. Siemens strongly recommends to apply product updates as soon as available and to always use the latest product versions. Use of product versions that are no longer supported, and failure to apply latest updates may increase the customer's exposure to cyber threats.

To stay informed about product updates, subscribe to the Siemens Industrial Security RSS Feed under [http://www.siemens.com/industrialsecurity.](http://www.siemens.com/industrialsecurity)

# **Question**

How do you do an operating system update (OS update) on operator panels with ProSave?

### **Answer**

Follow the instructions and notes listed in this document for a detailed answer to the above question.

# **Contents**

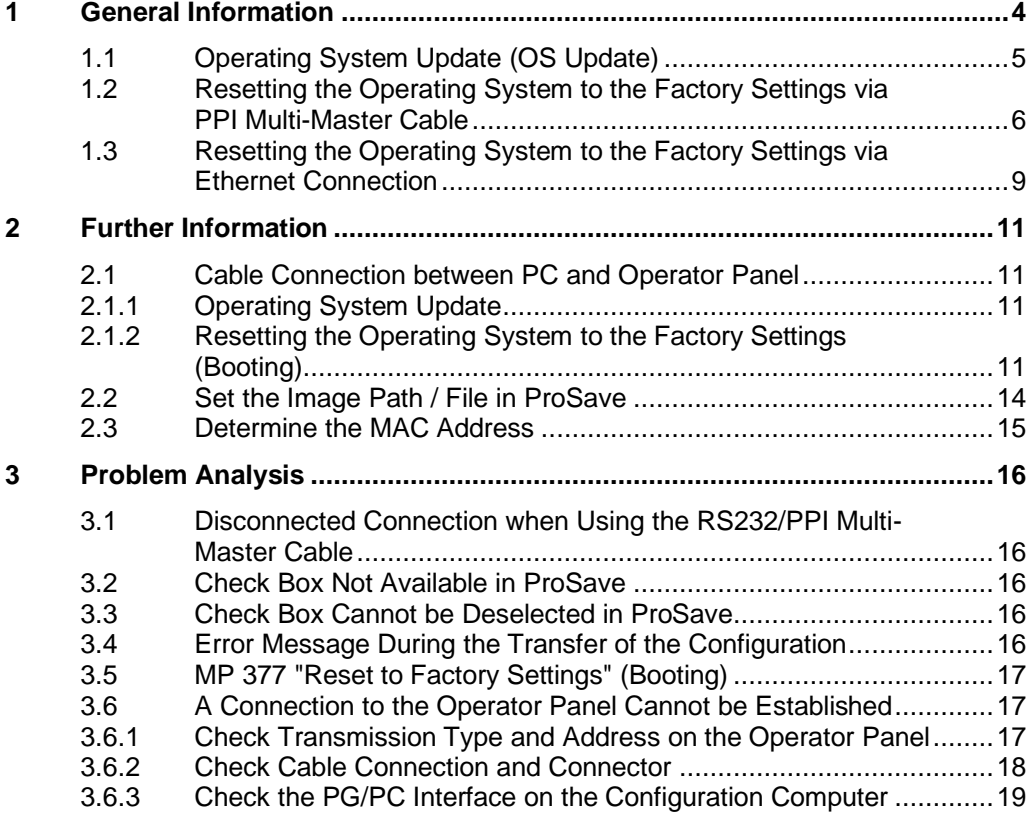

# <span id="page-3-0"></span>**1 General Information**

Below is a summary of how to do an operating system update (OS update) with ProSave.

- The operating system of the operator panel depends on the version of ProTool, WinCC flexible or WinCC (TIA) used. You should do always do an operating system update whenever the operating system of the operator panel does not match the software version used. Information about this is described in sectio[n 1.1.](#page-4-0)
- If no operable operator panel image exists on the operator panel, you can only update the operating system by means of a reset to factory settings.

Information about this is described in sections [1.2](#page-5-0) and [1.3.](#page-8-0)

If you have questions on establishing the connection or problems with the operating system update, please refer to chapters [2](#page-10-0) and [3.](#page-15-0)

**Note** Updating the operating system deletes all the data on the operator panel.

**Therefore, first make a backup of the data below**: (using ProSave or Automation License Manager, for example)

- User administration
- **Recipes**
- Licenses (If you reset the operating system to the factory settings. Information about this is available in Entry ID: [27005215.](http://support.automation.siemens.com/WW/view/en/27005215))

# <span id="page-4-0"></span>**1.1 Operating System Update (OS Update)**

Please proceed as follows to perform an operating system update.

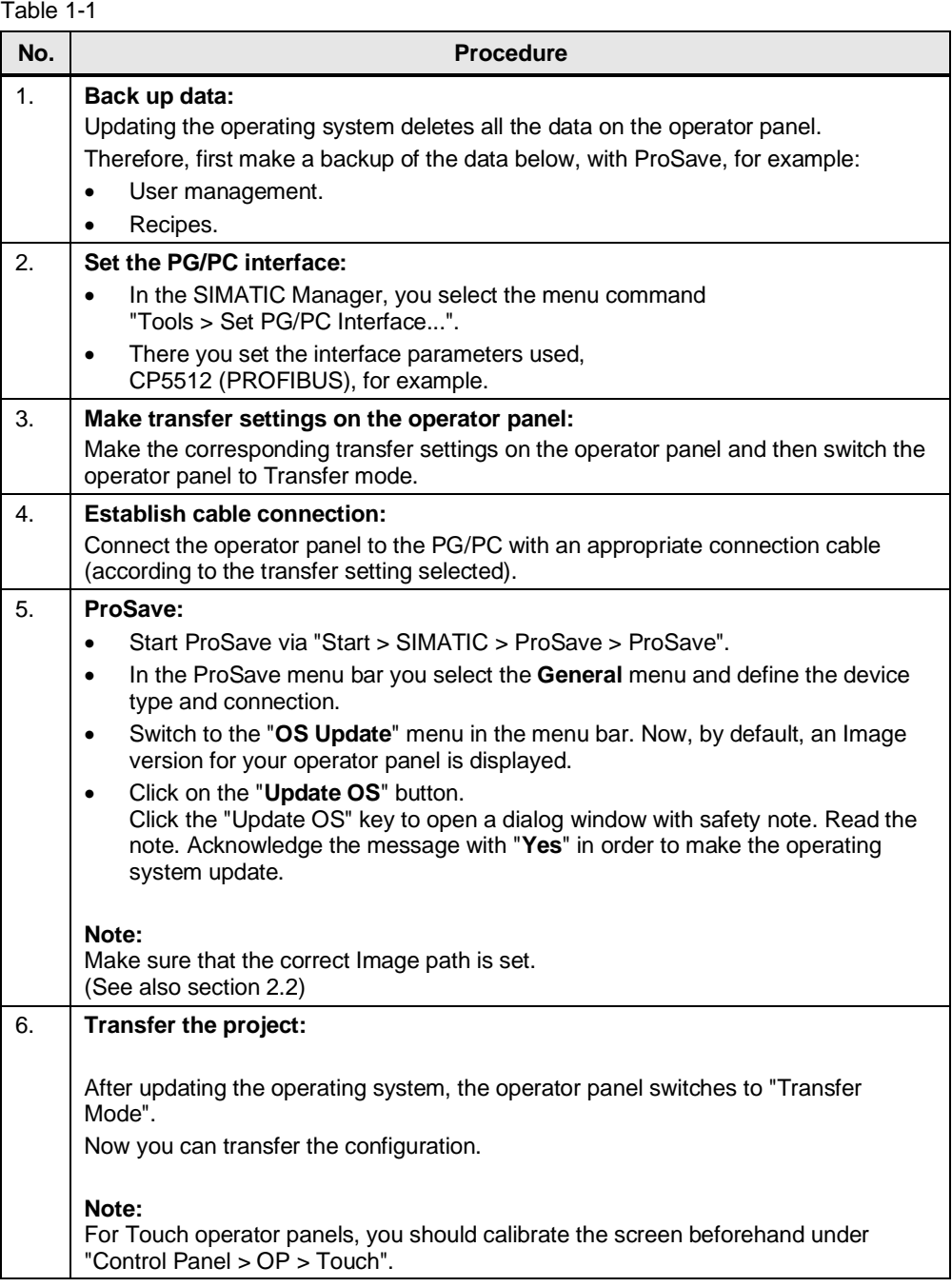

# <span id="page-5-0"></span>**1.2 Resetting the Operating System to the Factory Settings via PPI Multi-Master Cable**

Proceed as follows to reset an operator panel to the factory settings using a PPI multi-master cable.

Note If you reset the operating system to the factory settings, you cannot use all the communication connections and cables.

> Information on which cable you can use for which operator panel is available in section 2.1.2.

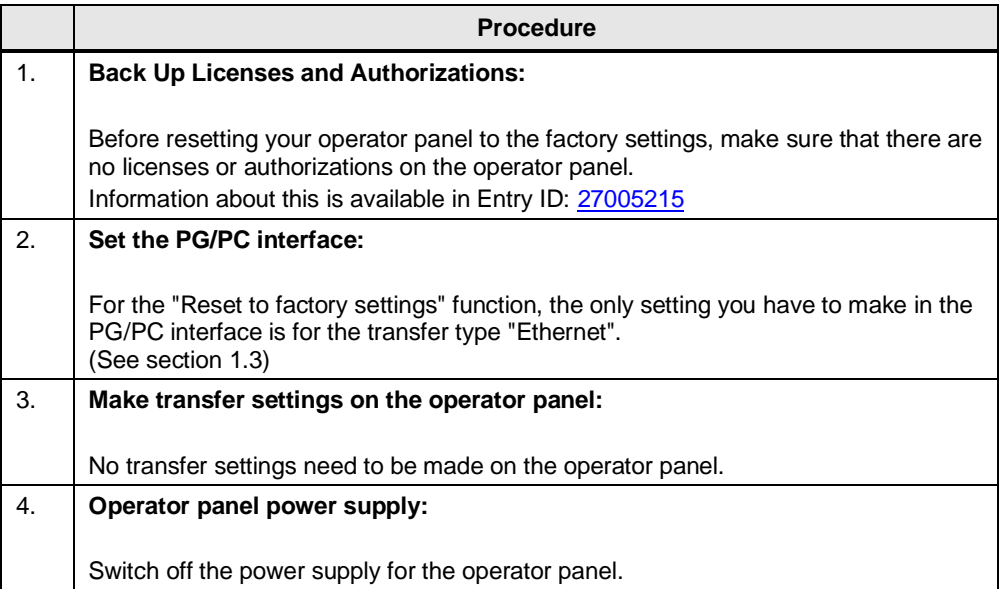

Table 1-2

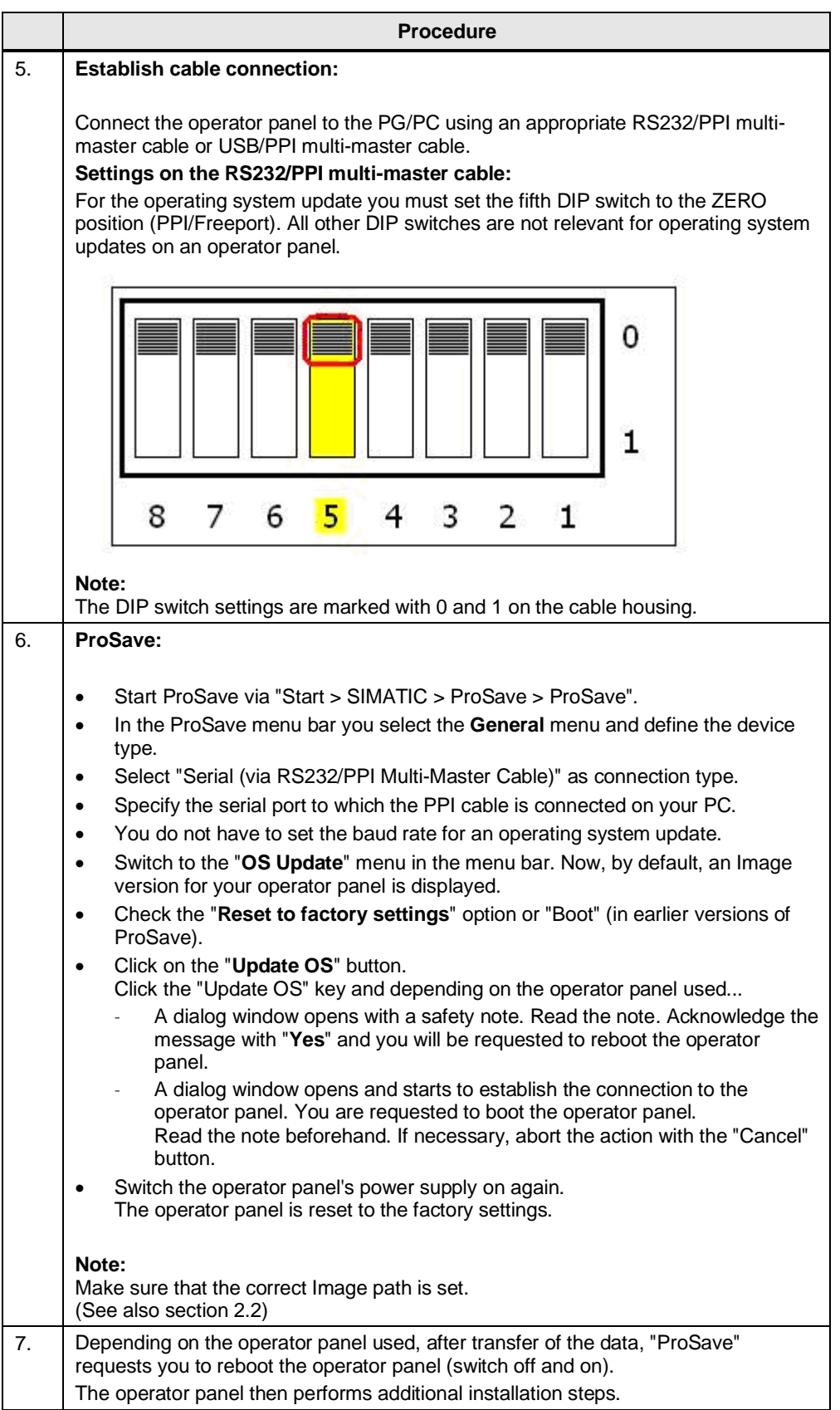

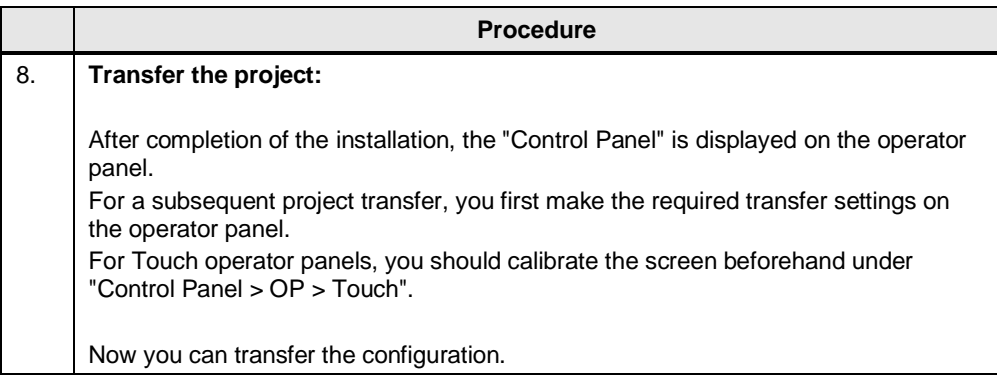

# <span id="page-8-0"></span>**1.3 Resetting the Operating System to the Factory Settings via Ethernet Connection**

Below we will show how you reset to factory settings the **Comfort Panels, Mobile Panels 2nd Generation and Multi Panels with TIA Images** via Ethernet.

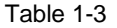

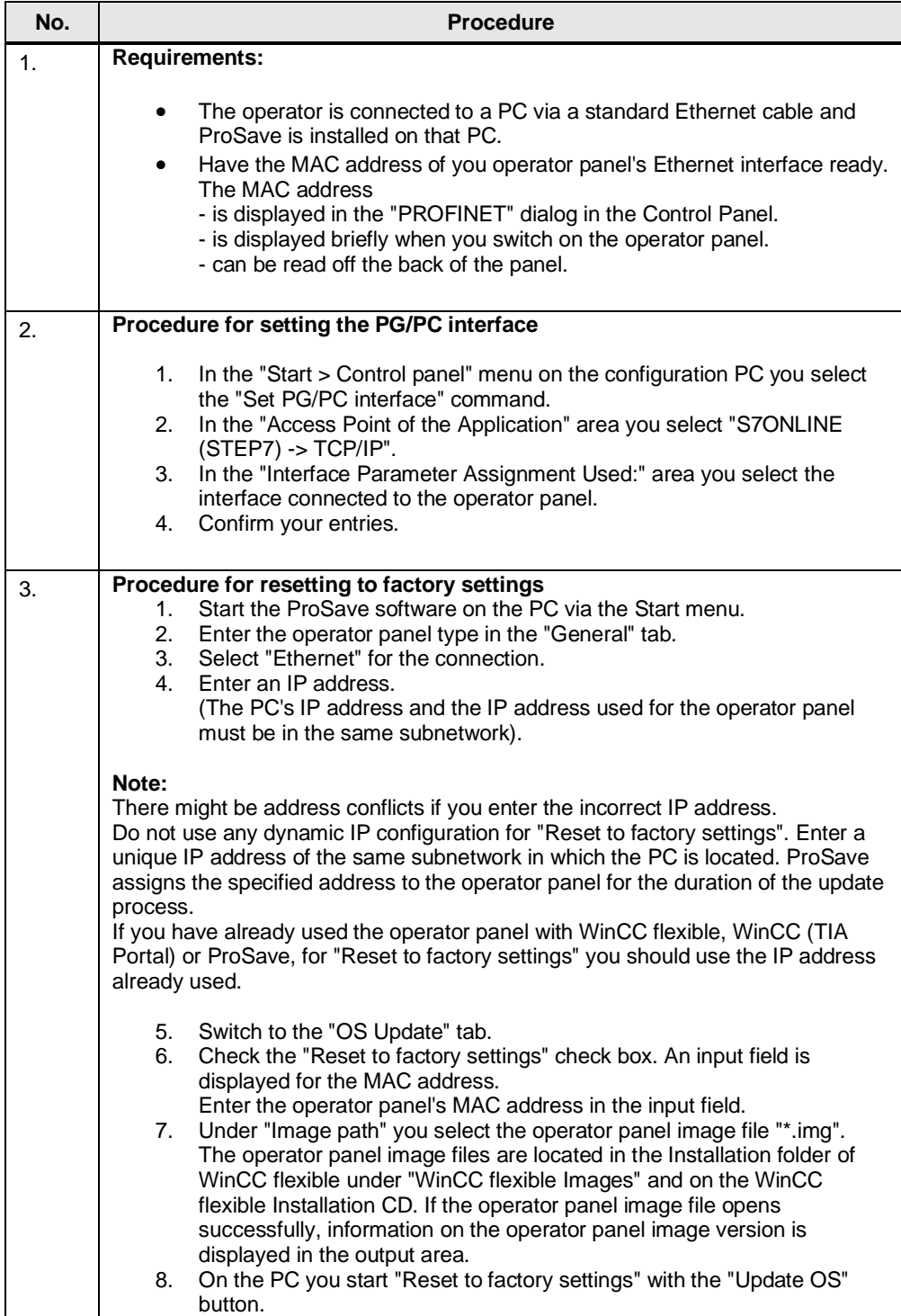

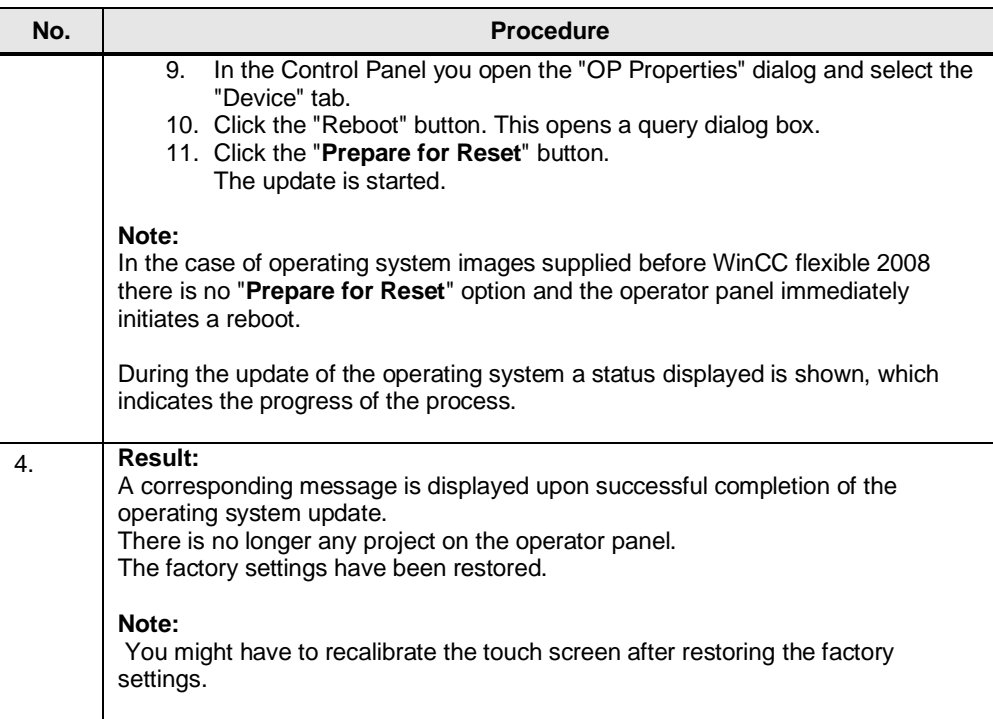

# <span id="page-10-0"></span>**2 Further Information**

### <span id="page-10-1"></span>**2.1 Cable Connection between PC and Operator Panel**

#### <span id="page-10-2"></span>**2.1.1 Operating System Update**

When performing an operating system update, you can use all the communication connections supported by your operator panel.

#### <span id="page-10-3"></span>**2.1.2 Resetting the Operating System to the Factory Settings (Booting)**

If you reset the operating system to the factory settings, you cannot use all the communication connections and cables.

Information on this is available in the table below: The settings were made in ProSave version V9.0.0.0.

Table 2-1

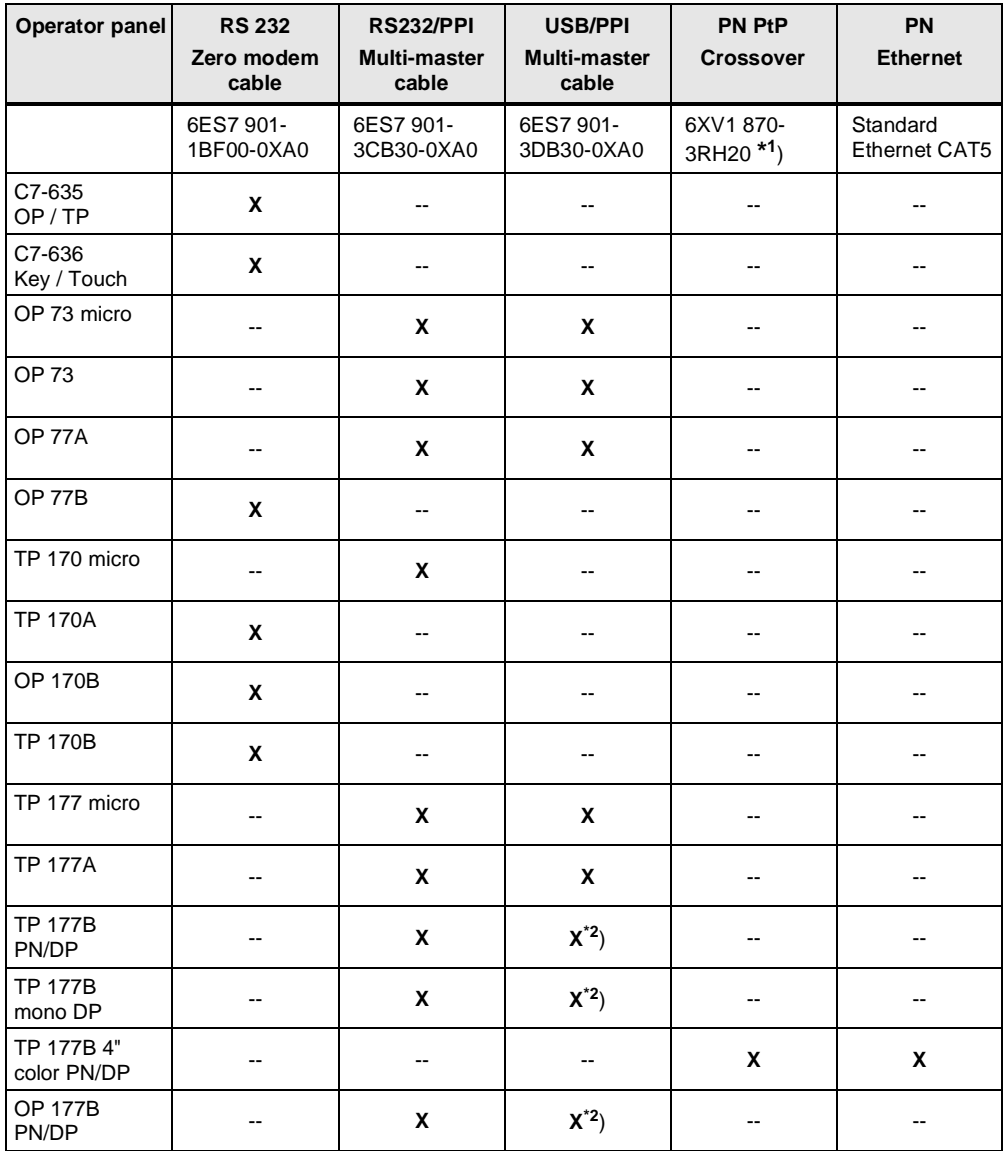

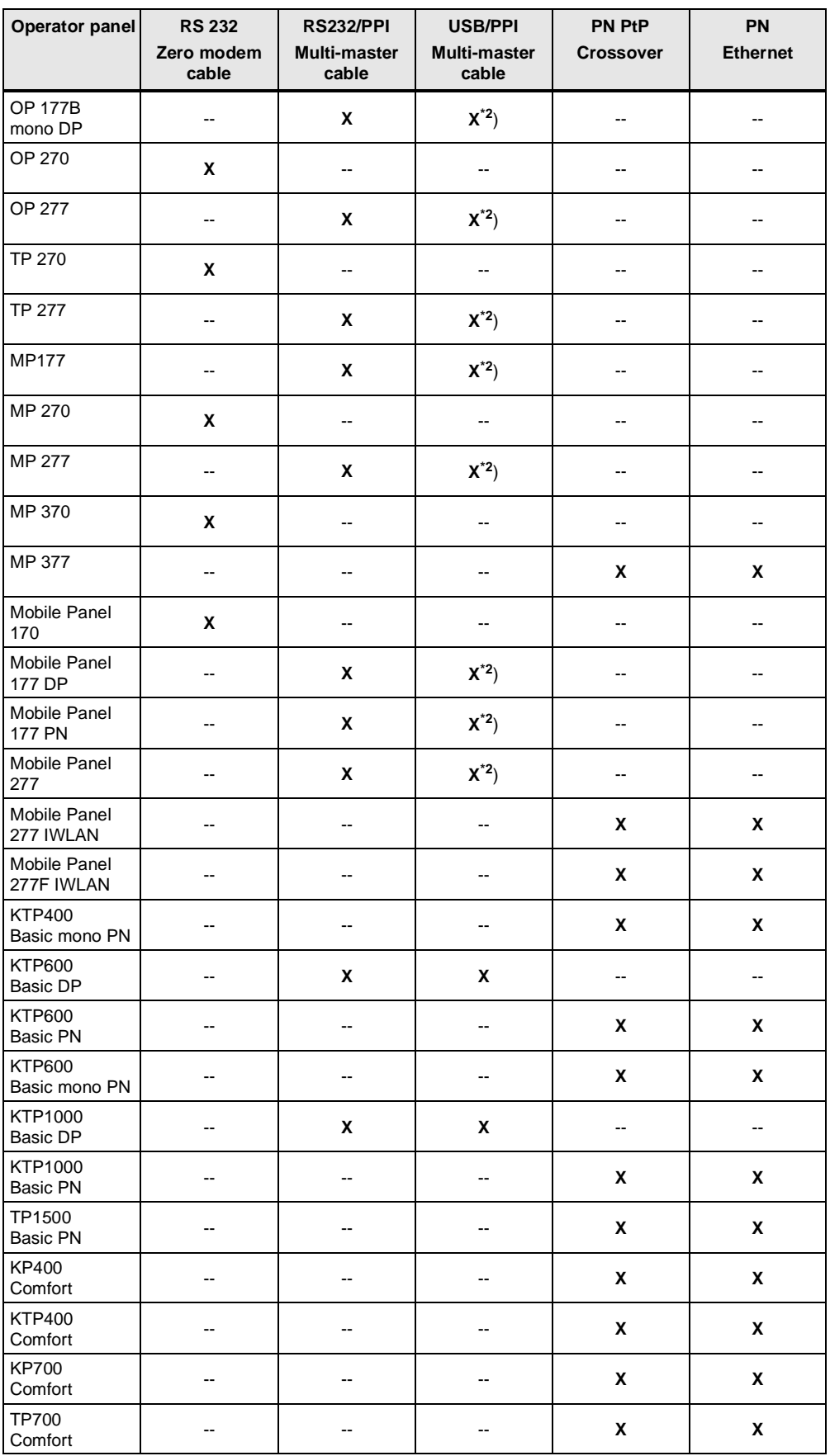

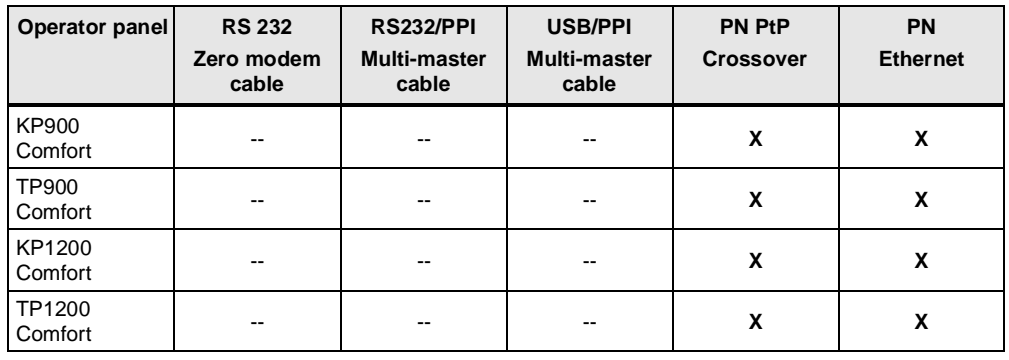

- **\* 1** ) For the RS232/PPI multi-master cable you set DIP switches 1 to 3 according to the baud rate selected in ProSave. DIP switches 4 to 8 must all be set to ZERO.
- **\*2**) With this cable connection you cannot deselect the "Reset to factory settings" option.

#### <span id="page-13-0"></span>**2.2 Set the Image Path / File in ProSave**

In the following cases, you must change the image path or the image file accordingly:

- 1. After you have set the ProTool image path for the operator panel displayed, you must set the image path for WinCC flexible if you now wish to use the same operator panel in WinCC flexible.
- 2. If you need an earlier version of Image than the one currently displayed.
- 
- **Note** The image path setting is device-related. The setting is retained for the selected panel type after ProSave is closed.
	- Beforehand, make sure that the correct Image path is set. This applies, in particular, if, for example, WinCC flexible and ProTool are installed jointly on your computer.

In order to set the image path in ProSave, click the button to the right of the image path and browse through the folder tree to specify the folder path in which the image files are located.

In the folders you find the image files required for the respective operator panel.

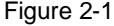

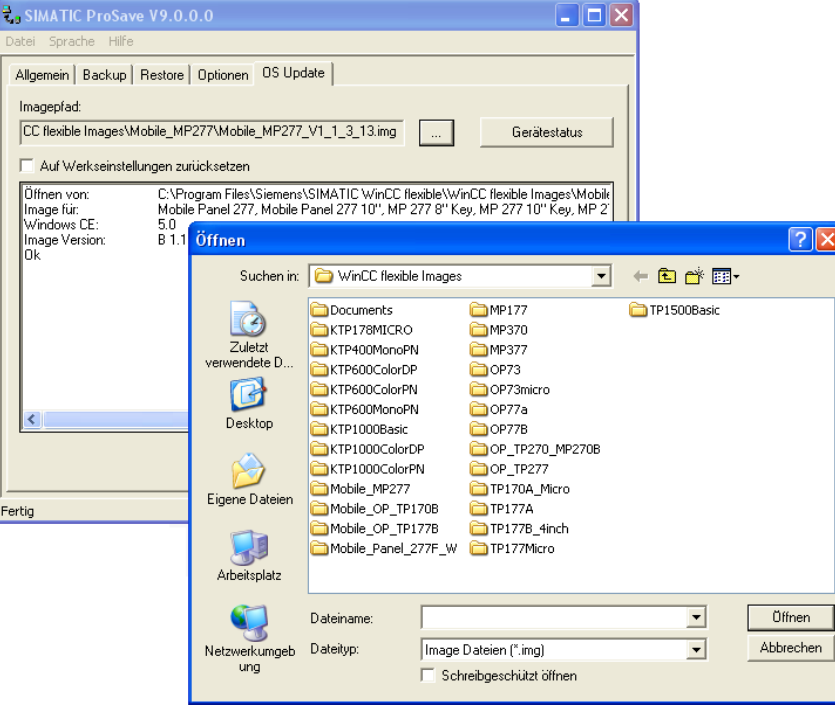

#### **Sample image path in WinCC flexible**

C:\Program Files\Siemens\SIMATIC WinCC flexible\WinCC flexible Images\Operator Panel\xxxxx.img

**Note** The Image version of the operator panels depends on the version of WinCC flexible and ProTool used.

More information on this is available at the following links.

**ProTool:**

<http://support.automation.siemens.com/WW/view/en/21742389>

**WinCC flexible:**

<http://support.automation.siemens.com/WW/view/en/28263711>

### <span id="page-14-0"></span>**2.3 Determine the MAC Address**

You can determine the operator panel's MAC address as follows.

- The MAC address is printed on the back of the operator panel (for example, MAC-ADD.: 00-0E-8C-F8-6A-18)
- When you switch on the operator panel, the MAC address is displayed during startup.
- Via the "Control Panel" of the operator panel. In the Control Panel of the operator panel you open the "**OP**" dialog and select the "**Device**" tab. In this tab you find the device-specific data, like the MAC address.

# <span id="page-15-0"></span>**3 Problem Analysis**

#### <span id="page-15-1"></span>**3.1 Disconnected Connection when Using the RS232/PPI Multi-Master Cable**

If the connection is disconnected when updating the operating system, set a lower bit rate.

If you are using high bit rates, then you must implement the RS232/PPI multimaster cable with "E-Stand 03" (development status 03) or higher.

# <span id="page-15-2"></span>**3.2 Check Box Not Available in ProSave**

If the "Reset to factory settings" check box is not displayed, then recheck the connection settings made  $(\underline{\text{Link}})$ . It is possible that the operator panel does not support the transfer type required for this option.

Refer here to Table 2-1 under point [2.1.2.](#page-10-3)

### <span id="page-15-3"></span>**3.3 Check Box Cannot be Deselected in ProSave**

If you use the "USB/PPI Multi-Master Cable" transfer type, then, depending on the system, on some operator panels it might not be possible to deselect the "Reset to" factory settings" option.

In this case, you cannot make an operating system update (OS Update) using the cable, but can only do a reboot ("Reset to factory settings").

Refer here to Table 2-1 under point [2.1.2.](#page-10-3)

# <span id="page-15-4"></span>**3.4 Error Message During the Transfer of the Configuration**

You have changed the operating system of your operator panel and during transfer of the configuration you receive the message that the operating system version of the operator panel does not match the software version used.

In this case, prior to updating the operating system, check that the image path has been set correctly and that you have selected the correct image file. See section [2.2](#page-13-0) for this.

Example of an error message in WinCC flexible

Figure 3-1

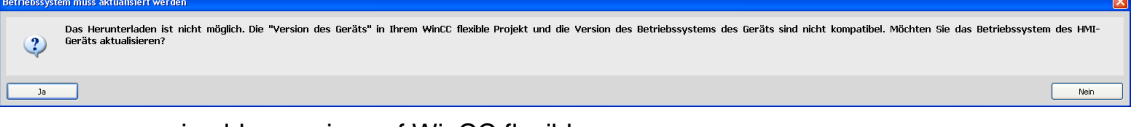

#### or in older versions of WinCC flexible

Figure 3-2

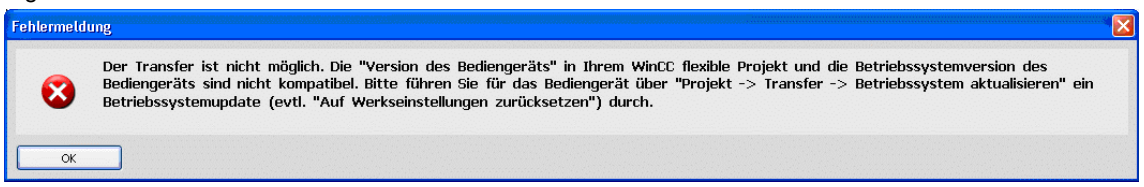

# <span id="page-16-0"></span>**3.5 MP 377 "Reset to Factory Settings" (Booting)**

If the MP 377 operator panel cannot be reset to the factory settings, then check the Image version of the MP 377.

MP 377 operator panels with the Image version installed for WinCC flexible 2008 and higher (Image version as from V01.00.02.00\_01.83) have the new parameter "Prepare for Reset".

In this case refer to Entry ID [35677293.](http://support.automation.siemens.com/WW/view/en/35677293)

# <span id="page-16-1"></span>**3.6 A Connection to the Operator Panel Cannot be Established**

Some points are given below, which you should check if no connection is established between the operator panel and the configuration computer.

#### <span id="page-16-2"></span>**3.6.1 Check Transmission Type and Address on the Operator Panel**

Compare the transfer settings on the operator panel with those on the configuration computer.

#### **Example**

Specification of configuration computer...

- Transfer via PROFIBUS;
- Panel address 10

Make sure that "Panel is the only master on the bus" is checked for the transfer settings on the operator panel.

Figure 3-3

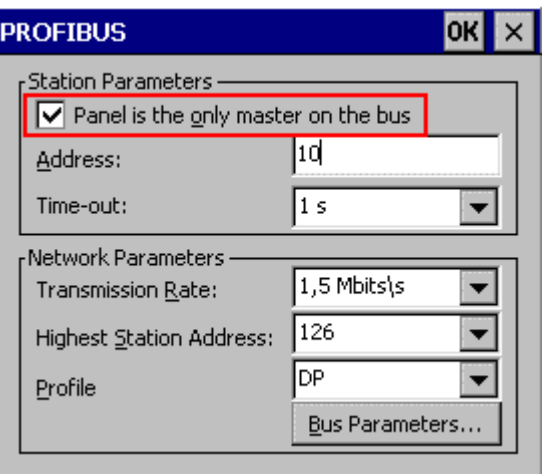

More information on the topic of "Transfer Settings" is available in Entry ID: [23802404.](http://support.automation.siemens.com/WW/view/en/23802404)

#### <span id="page-17-0"></span>**3.6.2 Check Cable Connection and Connector**

#### **MPI/PROFIBUS cable**

Please check the following points:

- Cable connection between the operator panel and the configuration computer.
- Check the cable for damage.
- Bus connector especially the connection of the terminating resistors.
	- Terminating resistors ON/OFF.

The following guideline value applies:

- Bus terminating resistor OFF:
	- Bus connector with "two" cables connected.
- Bus terminating resistor ON:
	- Bus connector with "one" cable connected.

More information on the topic of "Bus terminating resistor" is available in Entry ID: [187276.](http://support.automation.siemens.com/WW/view/en/187276)

#### **RS232/PPI multi-master cable**

When using an "RS232/PPI multi-master cable", please note the switch settings. More information on this topic is available in Entry ID: [16532946.](http://support.automation.siemens.com/WW/view/en/16532946)

#### **Ethernet cable**

Use a "crossed" Ethernet cable for the connection between a PG/PC and an operator panel.

If you use a "patch" cable, you need a switch in addition.

**Note** Operator panels with two "Ethernet interfaces" have an integrated switch.

#### <span id="page-18-0"></span>**3.6.3 Check the PG/PC Interface on the Configuration Computer**

Check the PG/PC interface on your configuration computer.

- In Windows XP
	- "Start > SIMATIC > SIMATIC NET > Set PG-PC interface".
- In STEP 7
	- "Menu bar: Tools > Set PG/PC interface..."

When setting the interface parameters in

MPI or PROFIBUS, make sure that the node address is set to "0". We also recommend that you select the "PG/PC is the only master on the bus" option.

Figure 3-4

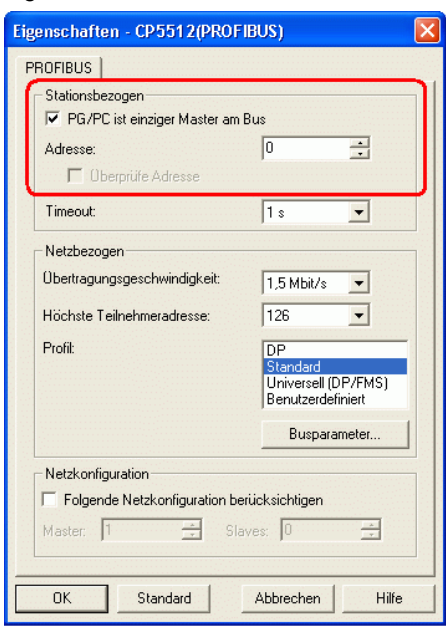